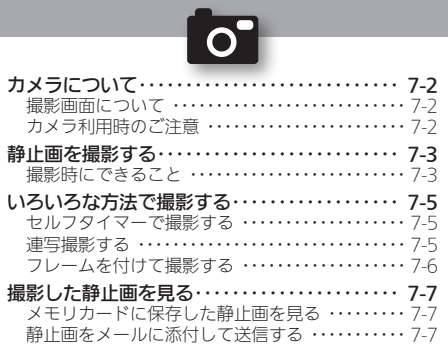

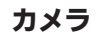

# **WX01SH**

# <span id="page-1-0"></span>● カメラについて そうしょう インター・カメラの基礎知識

本機に搭載されているカメラでは、最大2Mピクセルの静止画を 撮影することができます。

●撮影した静止画は、本機で確認するだけでなく、メールに添付して 送信することもできます。

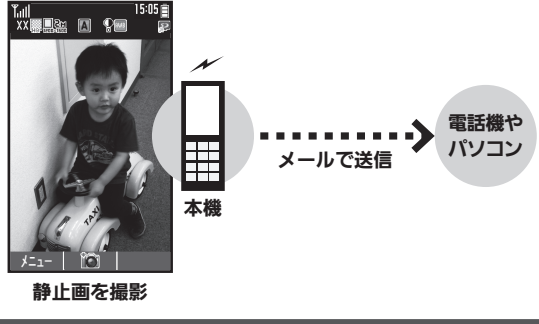

## 撮影画面について

カメラを起動すると撮影画面が表示されます。撮影画面のアイ コンの意味は次のとおりです。

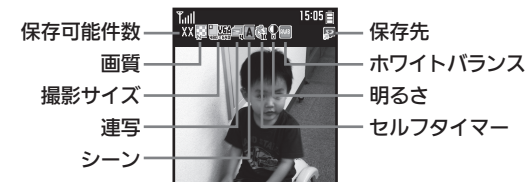

### カメラ利用時のご注意

カメラをご利用になる際は、次の点にご注意ください。

- ●カメラは、一般的なモラルを守ってご使用ください。
- . 大切な場面を撮影されるときは、必ず試し撮りを行い、画像を表示 して正しく撮影されていることをご確認ください。
- ●撮影が禁止されている場所では撮影しないでください。
- ●カメラ機能を利用して撮影した画像は、個人として楽しむ場合など を除き、著作権者(撮影者)などの許可を得ることなく使用したり、 転送することはできません。
- カメラ部分に指紋や油脂が付くとピントが合わなくなります。乾い た柔らかいきれいな布などでふいてお使いください。
- ●カメラは非常に精密度の高い技術で作られていますが、常時明るく 見える画素や暗く見える画素がありますので、ご了承ください。
- . 本機を温かい場所に長時間置いていたあとで、撮影したり画像を保 存したりしたときは、画像が劣化することがあります。
- ●カメラ部分に直射日光が長時間当たると、内部のカラーフィルター が変色して、画像が変化することがあります。

#### 自動終了について

●カメラ起動後、画像を撮影する前にしばらく何も操作しないでおくと、 自動的に終了し、待受画面またはカメラメニュー画面に戻ります。

#### シャッター音について

●撮影時には、マナーモード設定やその他の設定にかかわらず、一定の音 量でシャッター音やセルフタイマー音が鳴ります。これらの音を消し たり、音量を変更することはできません。

 $7-2$ 

# <span id="page-2-0"></span>静止画を撮影する またについて きんこうしょう きょうしゅう きょうきょう かいきょう

●撮影をやり直すときは、※※「を押します。

 $\overline{S}$ 

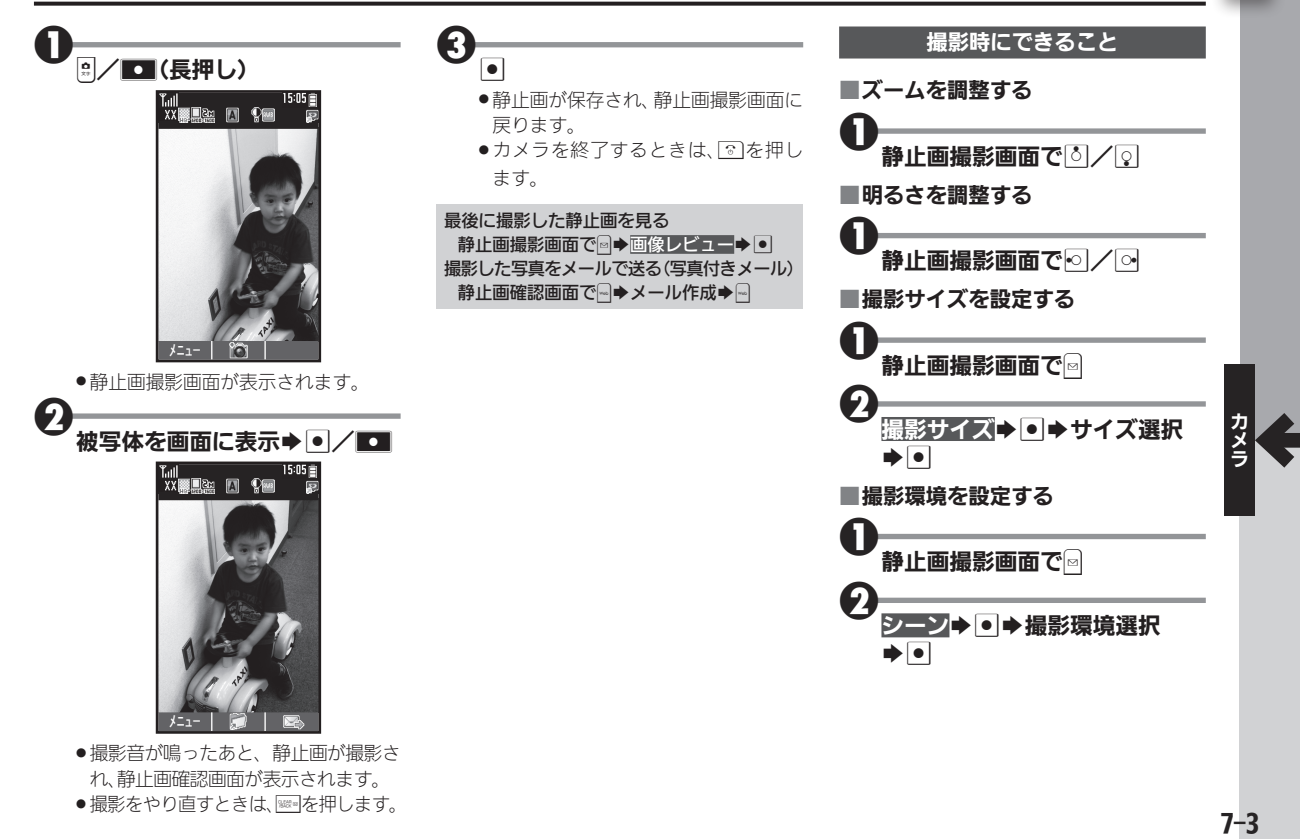

 $7 - 3$ 

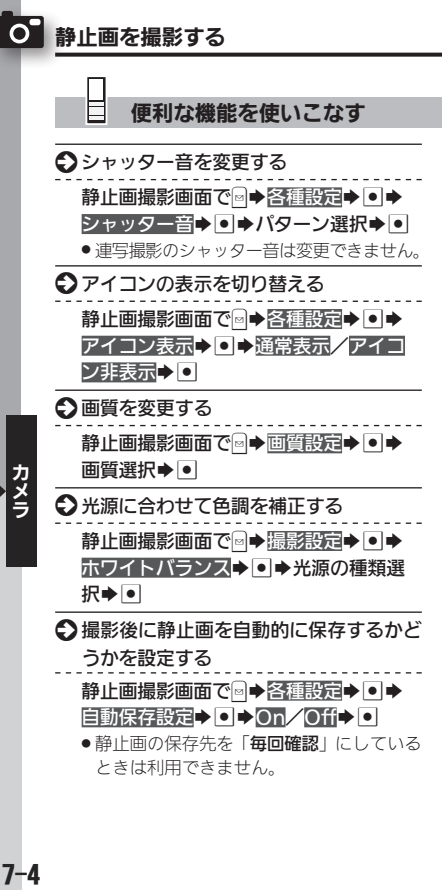

●静止画の保存先を「毎回確認」にしている ときは利用できません。

○保存先を設定する 静止画撮影画面で図→各種設定→■→

保存先設定→●◆保存先選択→●

- S カメラで利用できるキー操作やアイコン の意味を確認する
	- 静止画撮影画面で図→ヘルプ→●
	- ●このあと同を押すたびに、「キー操作」(ボ タン操作)⇔「アイコン説明」(マークの意 味)が切り替わります。

いろいろな方法で撮影する セルフタイマーや連写機能で便利に撮影

<span id="page-4-0"></span>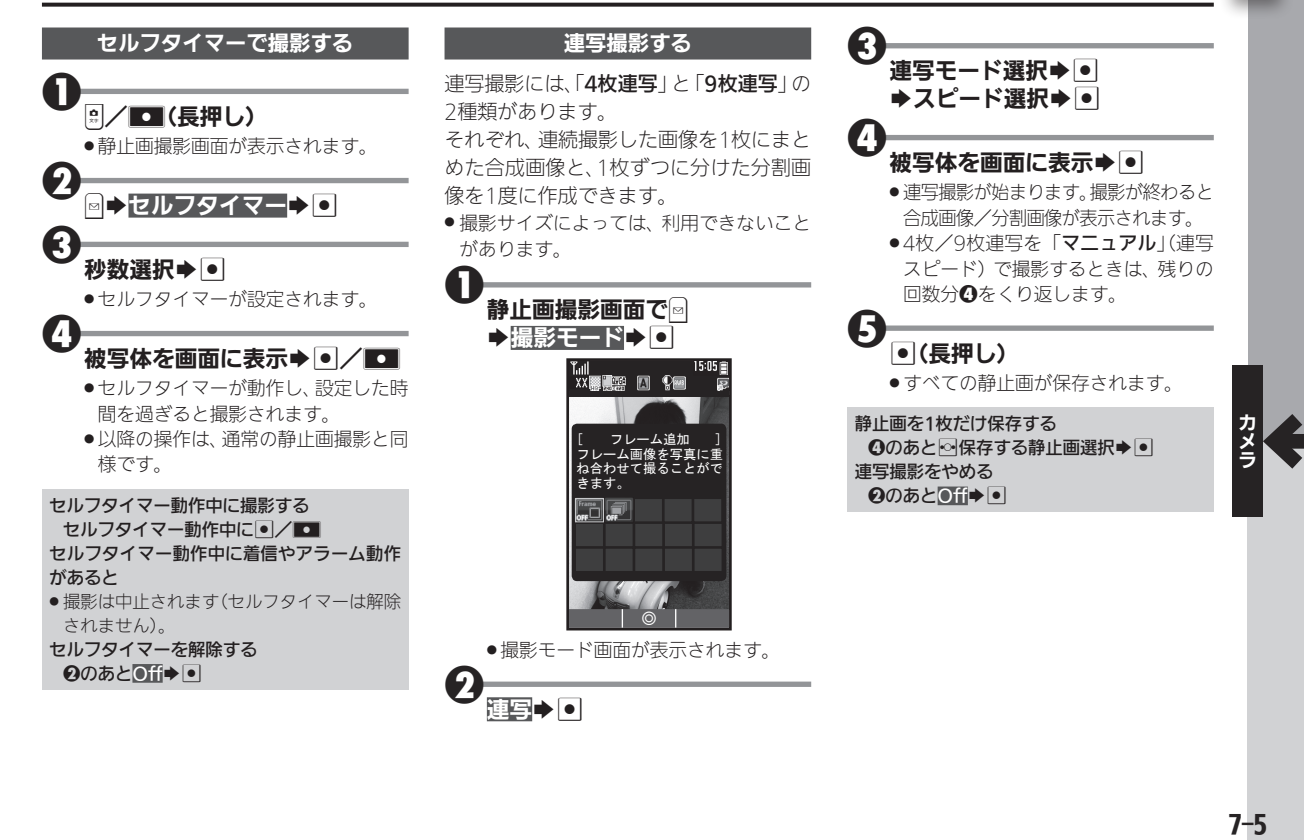

 $\overline{O}$ 

<span id="page-5-0"></span>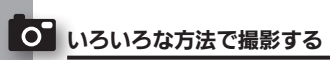

## フレームを付けて撮影する

●撮影サイズによっては、利用できないこと があります。

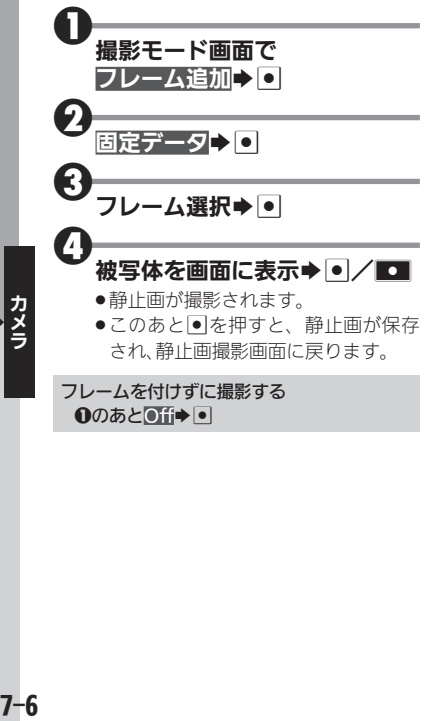

# <span id="page-6-0"></span>撮影した静止画を見る キャンプ アイオン アイタフォルダから撮影した静止画を表示

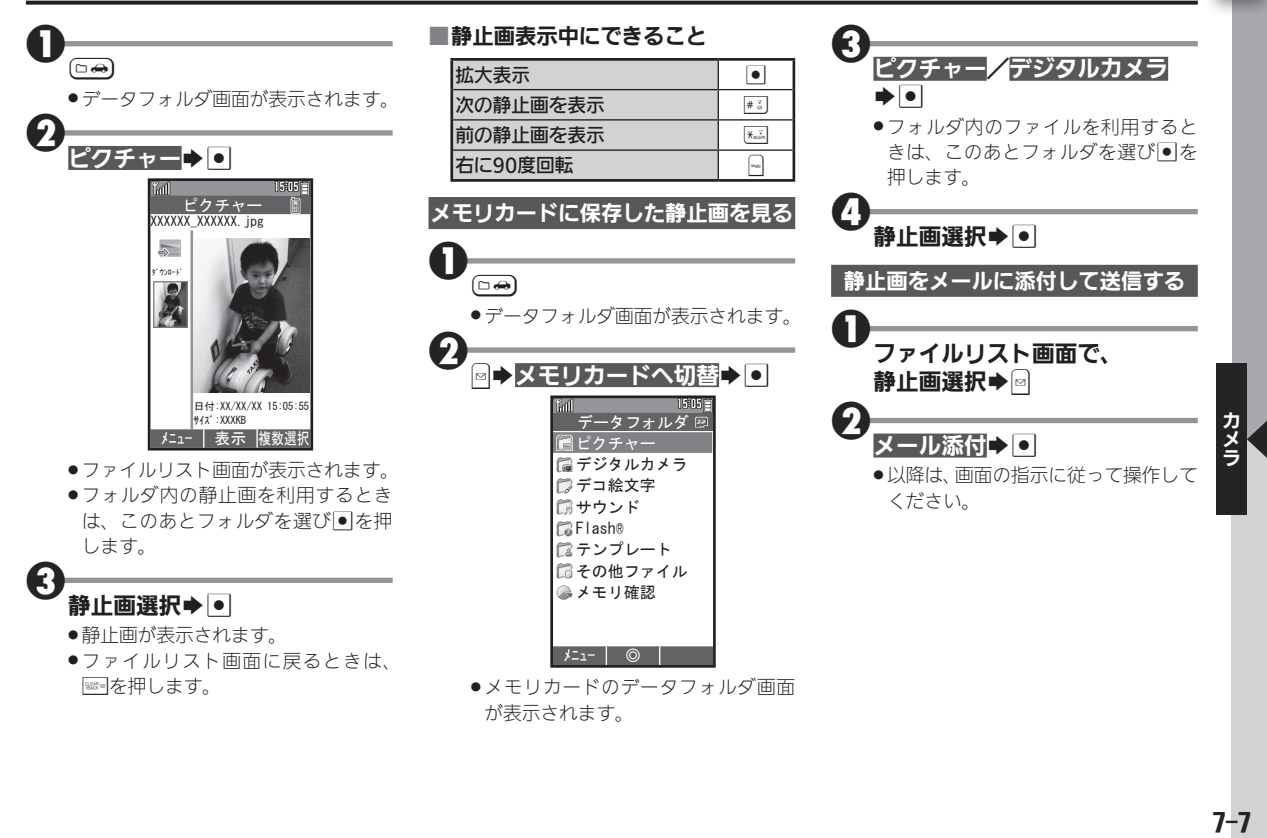

 $\overline{O}$